# Air Liquide Coupa **Supplier Portal**  $(CSP)$

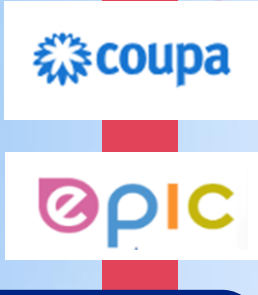

**HOW TO CREATE YOUR COUPA ACCOUNT** and Set-Up Your Profile *Getting Started*

#### **WHAT'S COVERED IN THIS GUIDE?**

#### **Registering on Coupa:**

- **Email invitation from Air Liquide**
- Creating your Coupa Account
- Setting up your Profile
- **Setting up Notification Preferences**

#### **Using Coupa:**

- Logging in
- Receiving and Viewing Notifications
- Receiving and Viewing Purchase Orders
- Where to go if you need help

#### **What You Will Need to Set-Up Your Account:**

- Your Company Bank Account Details:
	- o Bank Name
	- o Account No.
	- o BSB
	- o Swift/BIC Code (if applicable)
	- o Branch Code
	- o Supporting Documentation (eg: Bank Statement Header to validate account)
	- Your 'Ship From' Address
- Your 'Invoice From' Address
- Your Tax ID / ABN
- Your 'Invoice From' Code (if applicable)
- A device for installing an Authentication App (eg: Smartphone or tablet)

**O** Air Liquide

### **REGISTERING ON COUPA AND CREATING YOUR ACCOUNT**

**1. Select the 'Join Coupa' button in the Registration**   $\begin{array}{ccccccccccccccccc} \pi&\circ&\pi&\pi&\pi&\circ&\alpha&\pi&\dots&\dots \end{array}$ Air Liouside De **Email you received from Air Liquide.**  (If you have misplaced or require an invitation, email [apacproc-coupa-support@airliquide.com\)](mailto:apacproc-coupa-support@airliquide.com) **1** *The CSP 'Create an Account' page will display:* 2. Enter your Business Name, Email Address, Name and Password. Create an Account 3. Read Coupa's Privacy Policy and Terms of Use. Tick the box to accept the terms. **2** 4. Select **'Create an Account'**. 5. The Email Verification pop-up screen will display. 6. Check your email inbox for the verification code. **3 4** 7. Enter the code and select 'Next'. **5 6 Email Verification** Verify your email for Coupa Supplier Portal Below is the Security Code necessary to verify your email [code] If you did not make this request, you can ignore this email **7**

\*\*\* It is IMPORTANT that you close this next page which is presented after step 7 above\*\*\*

#### **CLOSING THE COUPA PUBLIC PROFILE SET-UP PAGE**

#### **1. Select the 'X' in the top right corner to close this page.**

Note: It is an option to complete a *public profile* on the CSP to share your details with Coupa's other customers. **You DO NOT need to complete your public profile to supply products or services to Air Liquide.**  Completing your public profile with Coupa does not trigger any entitlements to be paid faster by Air Liquide. We will pay you in accordance with our purchase order terms and conditions irrespective of whether or not you complete your public profile on the CSP.

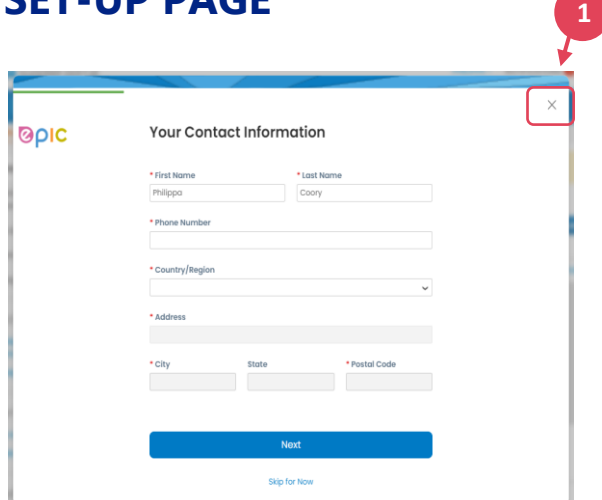

**O** Air Liquide

#### **SETTING UP YOUR PROFILE**

After closing the Coupa Public Profile page, your Business Profile page will display. This is where you will complete your profile set-up for Air Liquide.

- 1. **Select 'Set Up' on the blue menu tab**. *The 'Admin' page will display. Now you can set up your Legal Entity. Note: This page also has a button for inviting other users. You can return here any time to do this.*
- 2. **Select 'Legal Entity Setup' from the left side menu on the 'Admin' page.**
- 3. **A pop-up screen box will appear. You will be asked to 'Enable Multi Factor Authentication'.**

*Note: This is a security feature to protect the information you are about to enter into your account.*

- 4. **Select 'Enable Multi Factor Authentication'.**
- *5.* **Follow steps 1, 2 and 3** (displaying). *Note[: Google Authenticator](https://play.google.com/store/search?q=google%20authenticator&c=apps&hl=en&gl=US) and [Authy](https://apps.apple.com/us/app/twilio-authy/id494168017) are easy Apps to download and use.*
- 6. **After entering the code displayed on your Authentication App, select 'Enable'.**
- 7. **Save the Back-Up Emergency Recovery Codes when presented.**

You will now be able to continue on with your profile set up.

Follow steps 8 to 13 on the next page.

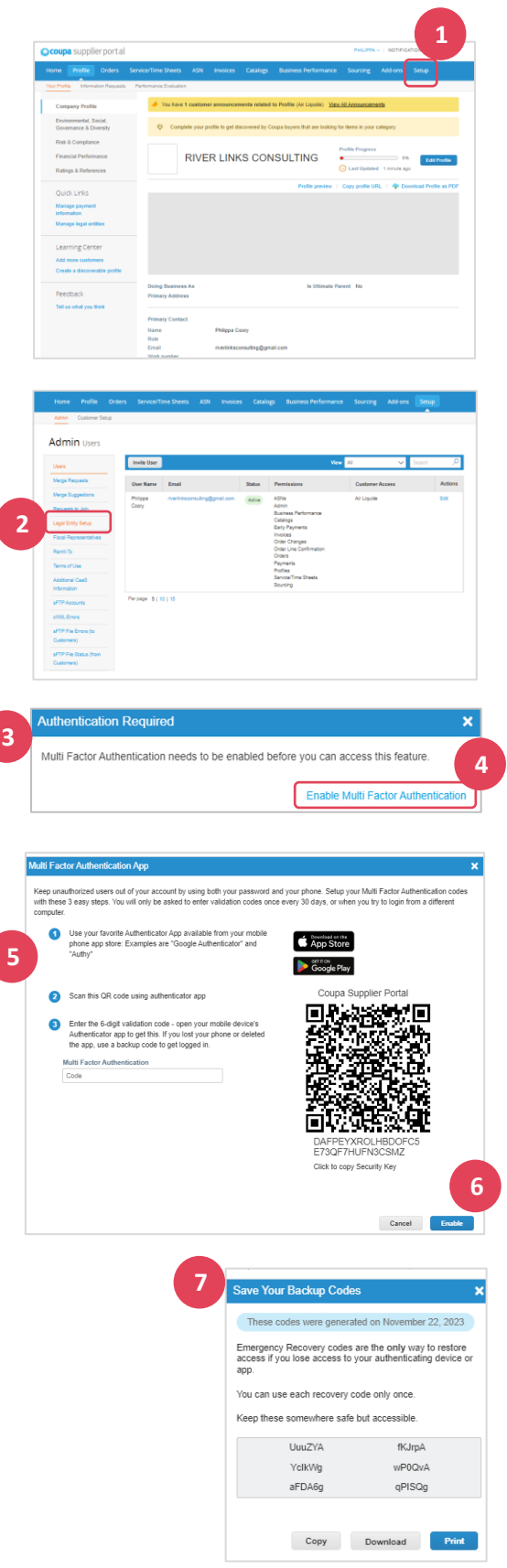

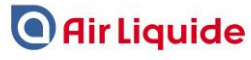

- 8. **Select 'Set Up' on the blue menu tab**. *The 'Admin' page will display again and now you can set up your Legal Entity.*
- 9. **Select 'Add Legal Entity'.**
- 10.**Enter your Legal Entity Name, and Select your Country/Region.**
- 11. **Select 'Continue'.**
- 12.**Complete the form fields.** *Note: Untick the 'All' box so only Air Liquide is highlighted as your customer.*
- 13.**When you have finished your entries, select 'Save & Continue'.**

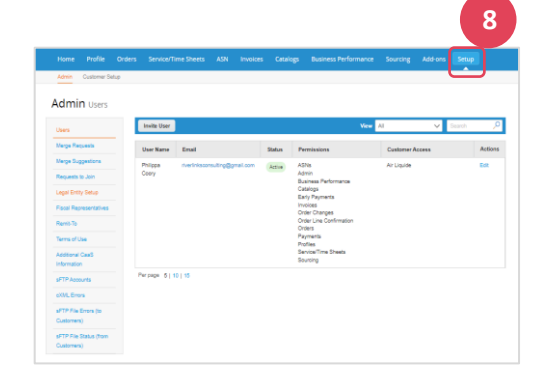

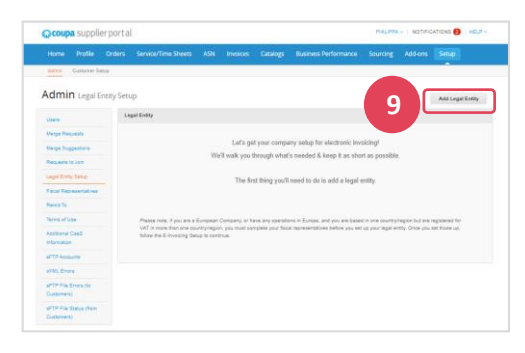

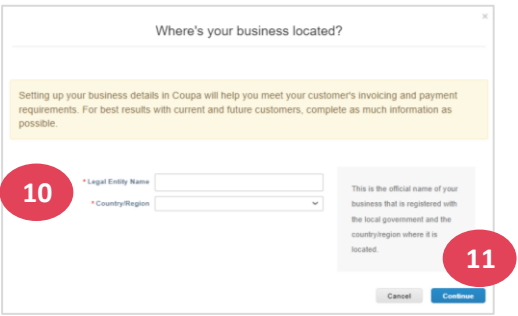

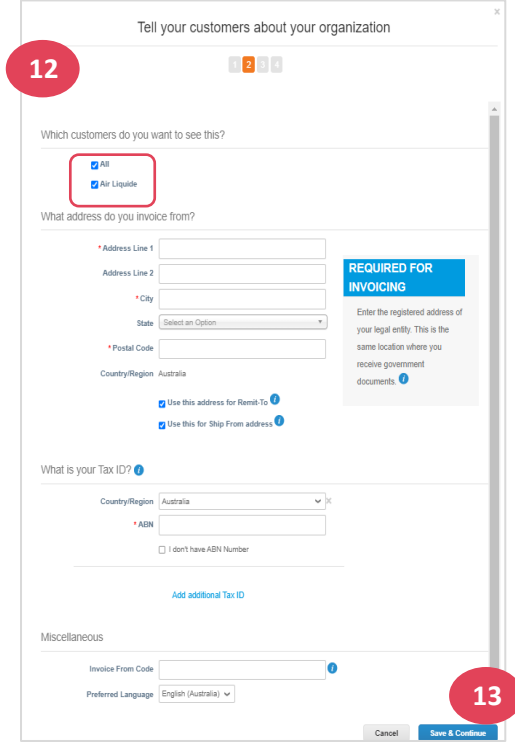

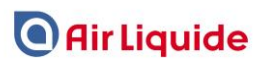

**Now it's time to set up your invoice payment details.**

- **1. Select 'Bank Account' as the payment type**. *All payments from Air Liquide are made electronically into a nominated bank account.*
- **2. Complete the form fields.**
- **3. Upload supporting documents to validate the account details you have entered.**
- **4. Select Air Liquide as the customer.**
- **5. When you have completed the form, select 'Save & Continue'.**
- **6. Your 'Remit To' entries will be presented.**
- **7. If you want to add another Account for Payment, select 'Add Remit To' and repeat steps 8 to 12 – Otherwise skip this.**

Remit-<br>add m Damit\_Tr Bank Acc

062948

- **8. Select 'Next'.**
- **9. Your 'Ship From' address will be presented.**
- **10.If you want to add another 'Ship From' Address, select 'Add Ship From' and follow the instructions – Otherwise skip this.**
- **11.Select 'Done'.**

**O** Air Liquide

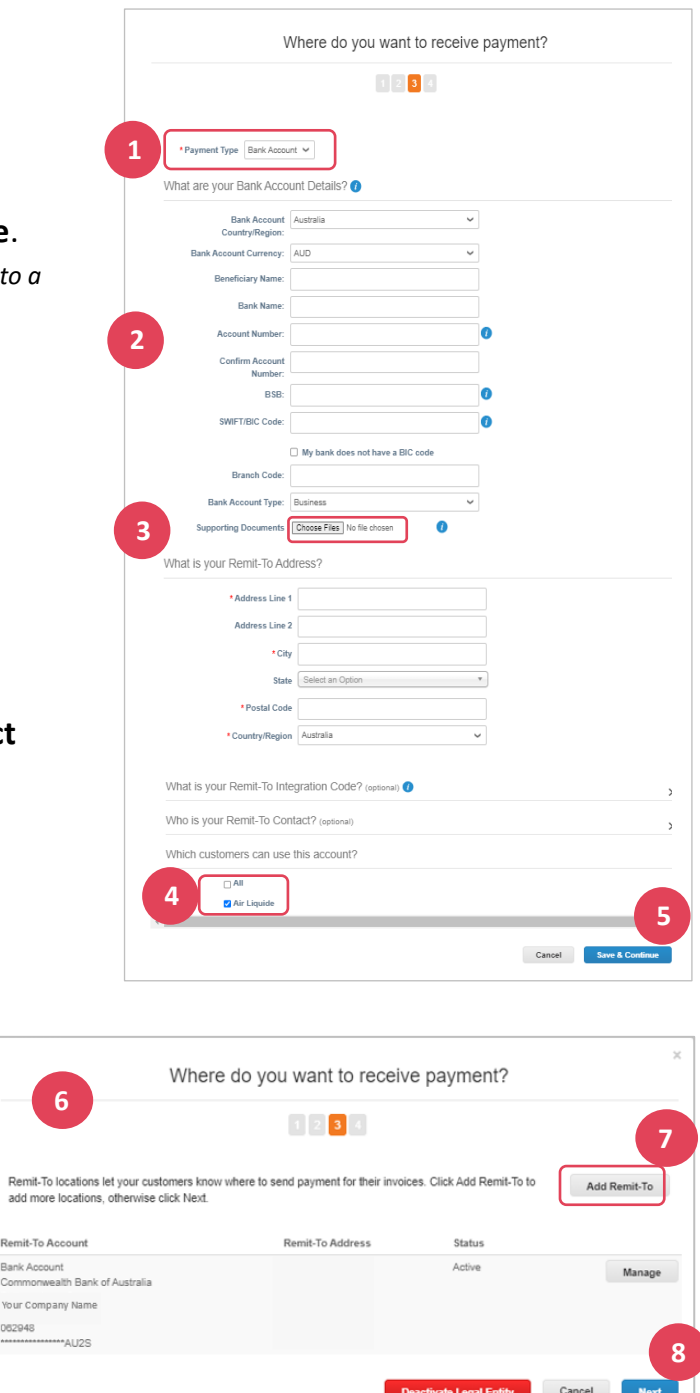

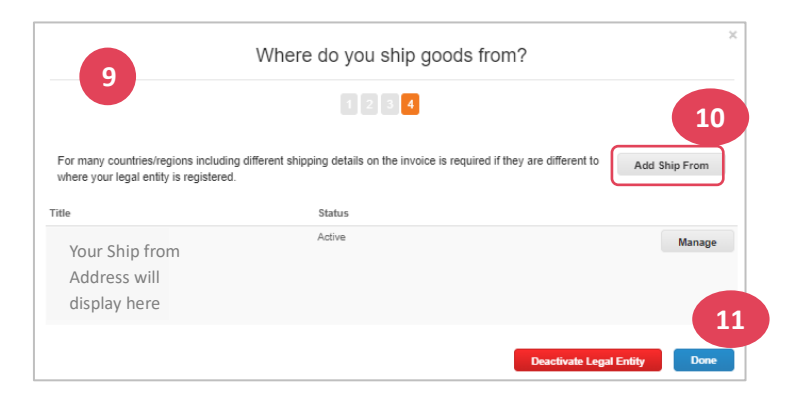

The Congratulations pop-up page will display.

**Your Legal Entity Set-Up is now complete and can be used on all of your new invoices for Air Liquide.**

- **12.Select 'Done' (or the 'X' in the top right corner) to close this screen.**
- **13.The Admin Legal Entity Set-Up page will display the update you just completed.**

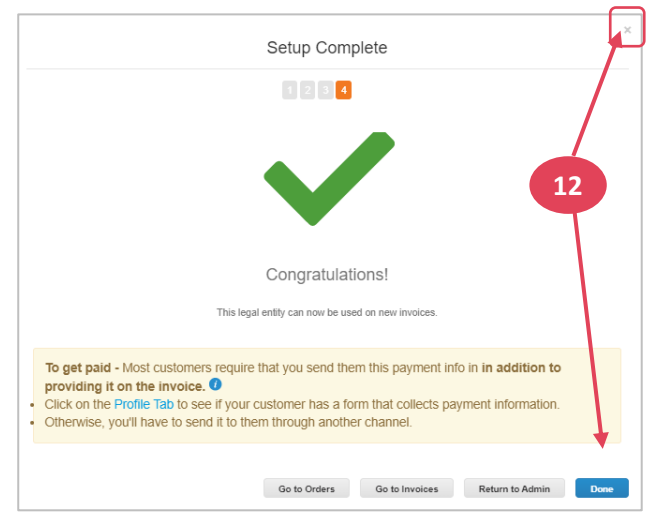

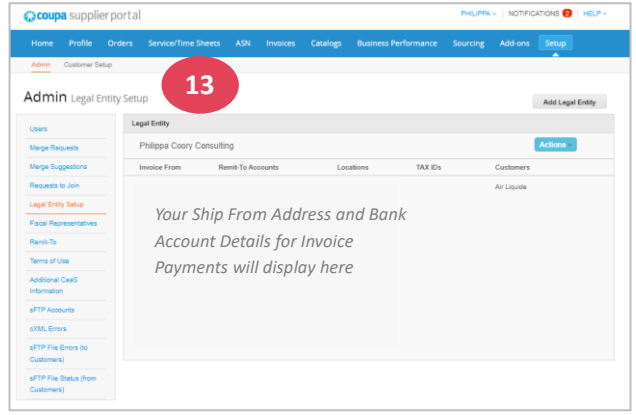

## **SETTING UP NOTIFICATION PREFERENCES**

In order to manage your notifications, you will need to set up your notification preferences.

**2**

- **1. Select the down arrow on the right side of your name, and select 'Notification Preferences'.**
- **2. Your My Account page will open, and Notification Preferences sub-page will display.**

**Scroll down the page to view the various notification options. Select or unselect each option to set your preferences.**

- **3. If you are wanting to be notified by SMS you will be able to verify your mobile number.**
- **4. When you have finished your notification selections, select 'Save'.**

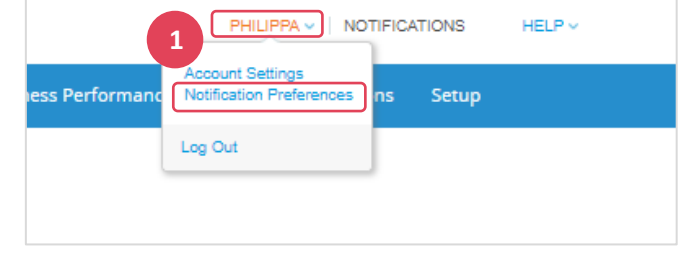

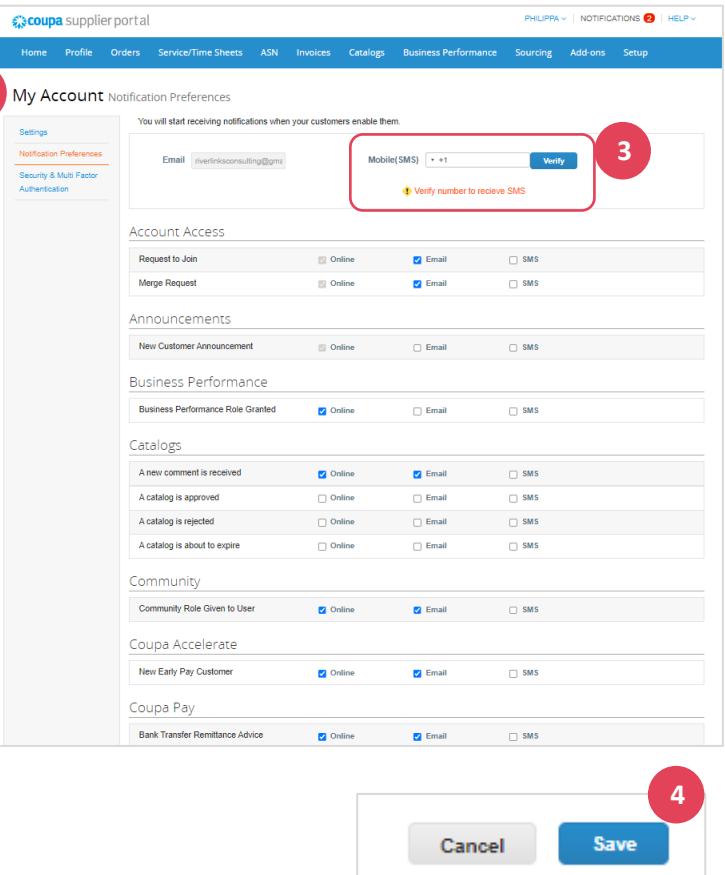

## **LOGGING INTO COUPA**

- **1. Enter your email and password, and select 'Login'.**
- **2. The 'My Account' page will display.**

This is the page where you can update your details and change your password.

**Note:** For account security reasons The email address cannot be changed here. If you want to change your email address you will need to email: [apacproc-coupa](mailto:apacproc-coupa-support@airliquide.com)[support@airliquide.com](mailto:apacproc-coupa-support@airliquide.com)

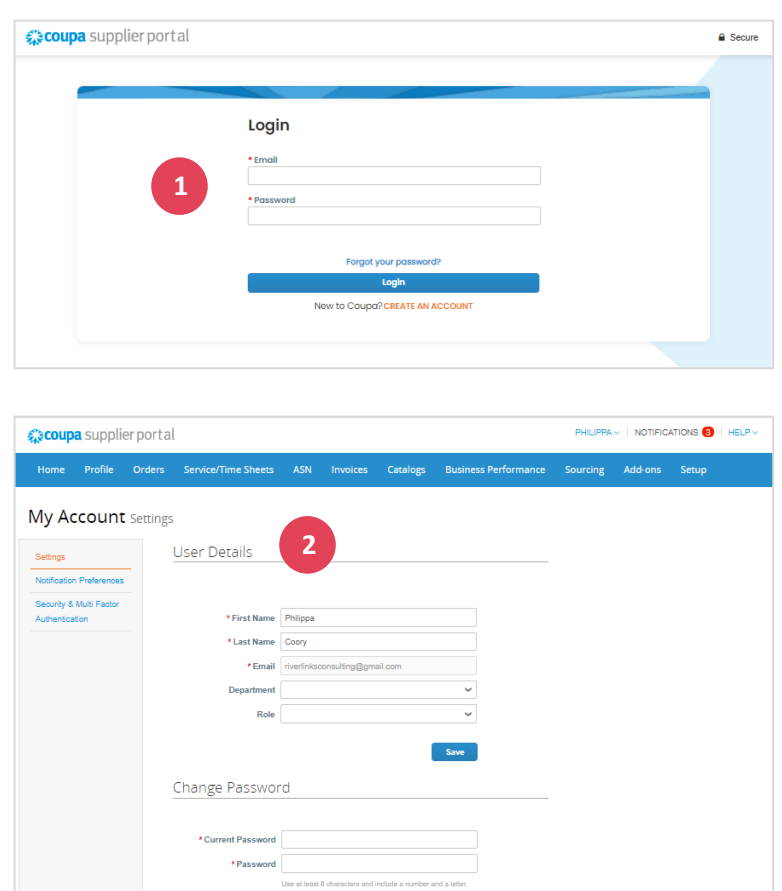

Save 3

and Confirmation

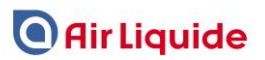

#### **RECEIVING AND VIEWING NOTIFICATIONS**

- 1. **The top right menu 'Notifications' tab displays the number of new notifications waiting to be viewed.** This example shows that 3 notifications are waiting.
- 2. **Place your cursor over the 'Notifications' tab and a preview of the latest 3 messages will display.**
- 3. **To view all messages, select 'See All Notifications'. This will open the 'My Notifications' page.** You can also open this page by doubleclicking on the 'Notifications' top menu tab.
- 4. **Open and view your notifications by selecting the message.** You can apply a viewing filter on this page, mark notifications/messages as Read, and delete unwanted messages.

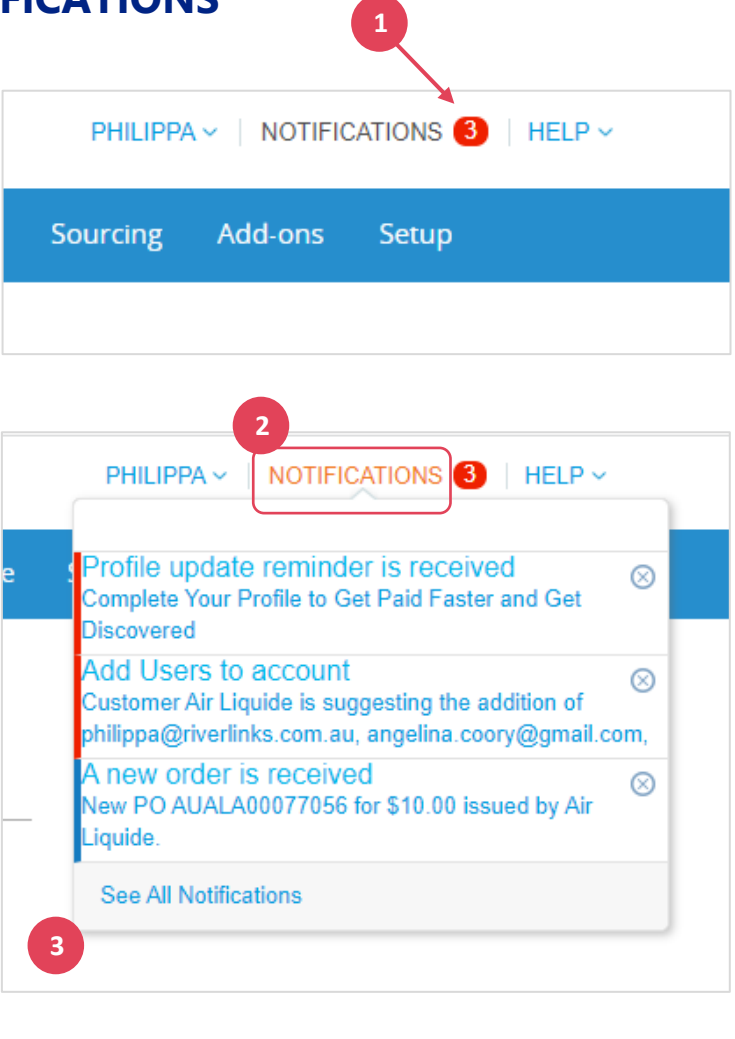

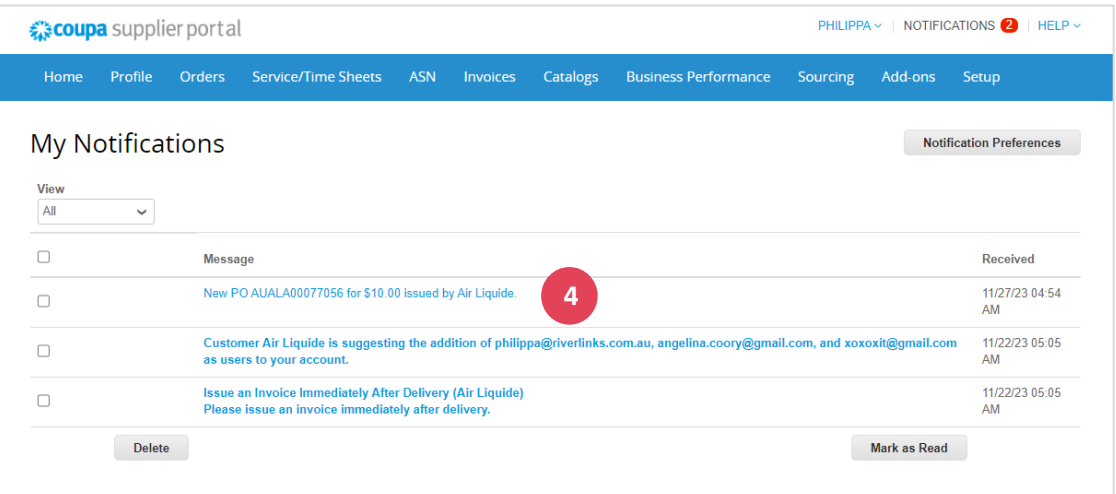

All purchase orders from Air Liquide will arrive as a Notification.

Depending on the Notification Preferences you have set up, your notifications may also arrive by Email and/or SMS.

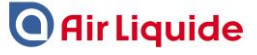

#### **RECEIVING AND VIEWING PURCHASE ORDERS**

Depending on the Notification Preferences that you have set up, Air Liquide purchase orders may arrive by Email and/or SMS in addition to being added onto your 'Notifications' tab, and viewable on your 'My Notifications' page.

- 1. **The top right menu 'Notifications' tab displays the number of notifications ready for viewing.** These could be messages, system notifications, or purchase orders, or a combination of all of these things.
- 2. **Place your cursor over the 'Notifications' tab to preview the latest 3 messages received.**
- 3. **To view all messages, select 'See All Notifications'. This will open the 'My Notifications' page.** You can also open this page by doubleclicking on the 'Notifications' top menu tab.
- 4. **This example showing has the title 'New PO …. issued by Air Liquide'.** So, you can recognise instantly that it's a Purchase Order.

**Select the** 

**and view the Purchase Order.** 

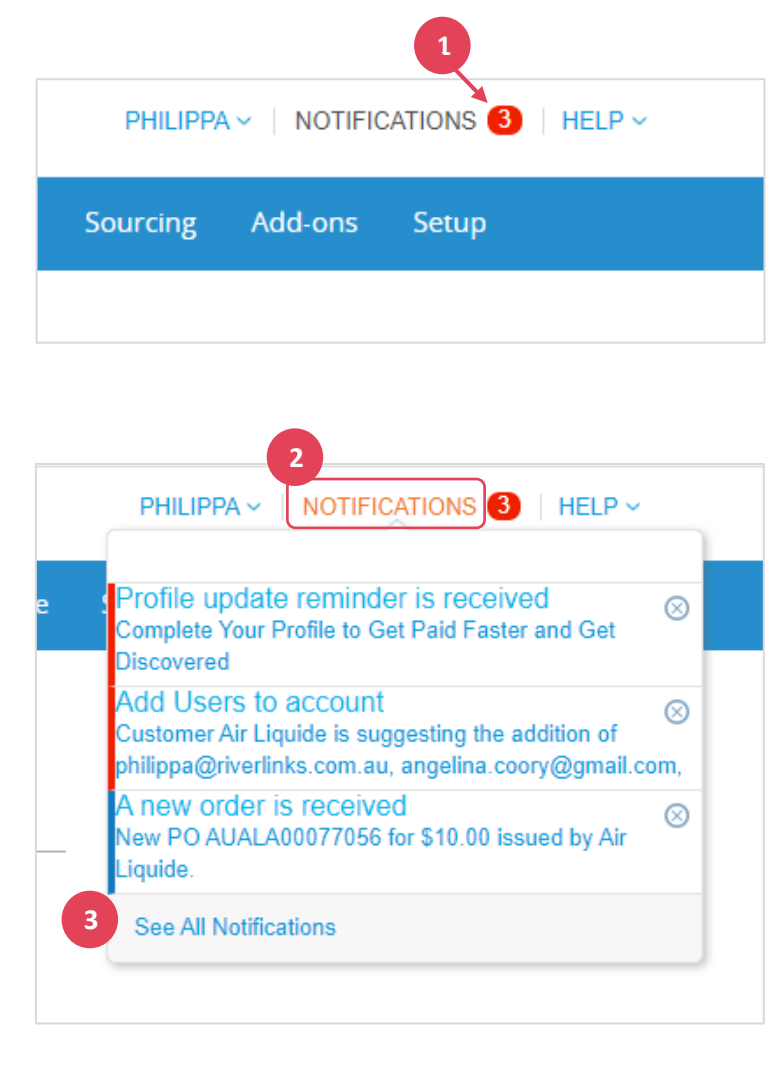

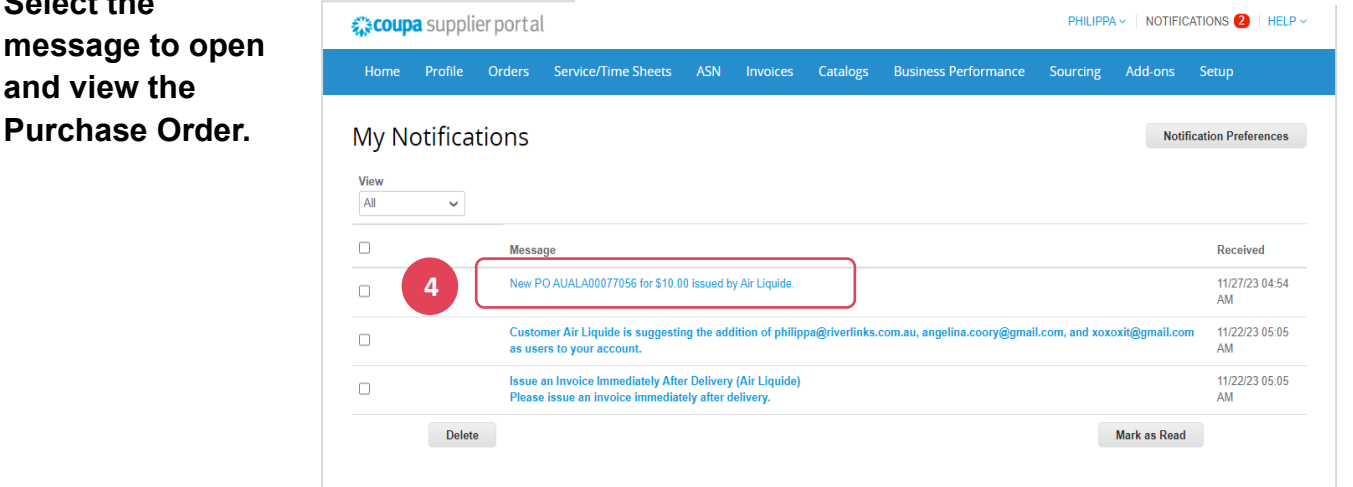

## **Air Liquide**

5. **The Purchase Order will be displayed.** You will be able to see the General Info, Shipping Address, and the Line Items.

> This is a live page and comments can be added and shared between you and Air Liquide personnel. This page also records all activities with timestamps under the History tab so every action is traceable.

6. **From all Purchase Orders, you can very quickly 'Create an Invoice' for the products and services that you have delivered.** You can also select 'Print View' to download and print a copy of the invoice, or right click on the 'Print View invoice displayed' and select 'save' to save it onto your computer.

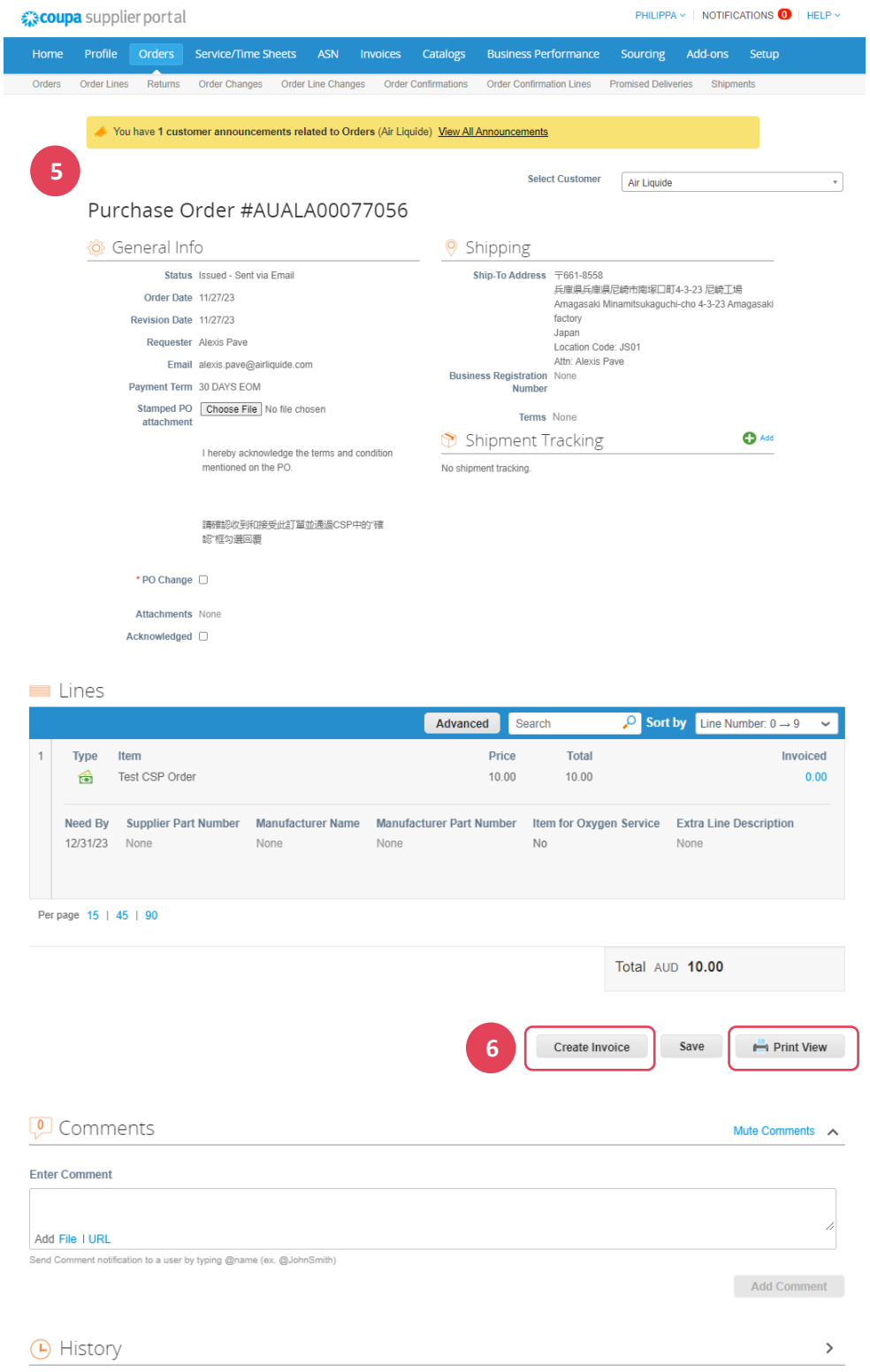

**Note:** To learn more about the different ways to create invoices using the CSP, please refer to the following user guides. You will find these in the Resource section on: **https://au.airliquide.com/** 

- How to Create and Upload an Invoice via the CSP.
- How to Create and Upload an Invoice via SAN (Email).

## **WHERE TO GO IF YOU NEED HELP**

1. Select the HELP menu on the CSP (located at the top right of screen).

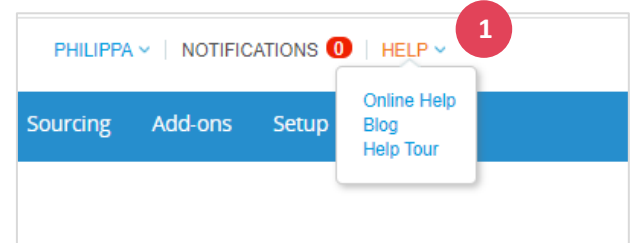

**OR**

2. Email APAC PROC-COUPA SUPPORT: **apacproc-coupa-support@airliquide.com**

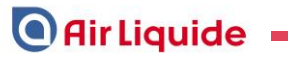